## **Windows 8.1 - Guia de Instalação - Fábrica de Noobs**

stalacão do Windows Windows 8 Escolha o idioma, o formato de data e moeda Idioma a instala e o método do teclado. Clique em Avançar.do de entrada: <mark>Português (Brasil ABNT</mark> **Avançar** Instalação do Windows Windows 8 Clique em Instalar agora. Instalar agora arar o computadoi  $\mathcal{C}$  Instalação do Windows Escolha o sistema operacional que você quer instalar -<br>Sistema operacional t<br>31 Pro Escolha a versão a ser ws 8.1 Core x86<br>ws 8.1 Enterprise x86<br>ws 8.1 Pro x64<br>ws 8.1 Core x64<br>ws 8.1 Enterprise x64  $x86$ <br> $x86$ <br> $x64$ <br> $x64$ <br> $x64$  $\frac{2}{2}$ <br> $\frac{8}{22}/2013$ <br> $\frac{8}{22}/2013$ instalada e sua arquitetura correspondente. Siga as l<br>Descrição:<br>Windows 8.1 Pro recomendações vistas em capítulos anteriores e clique em Avançar.  $\sim$  Avançar and and the set of the set of the set of the set of the set of the set of the set of the set of the set of the set of the set of the set of the set of the set of the set of the set of the set of the set of the set of the s

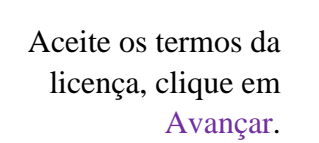

Escolha a opção Personalizada (avançada).

Depois de se certificar da realização dos backups, clique em Formatar. Se não houver sistema opracional nativo, pule esses passos e avance.

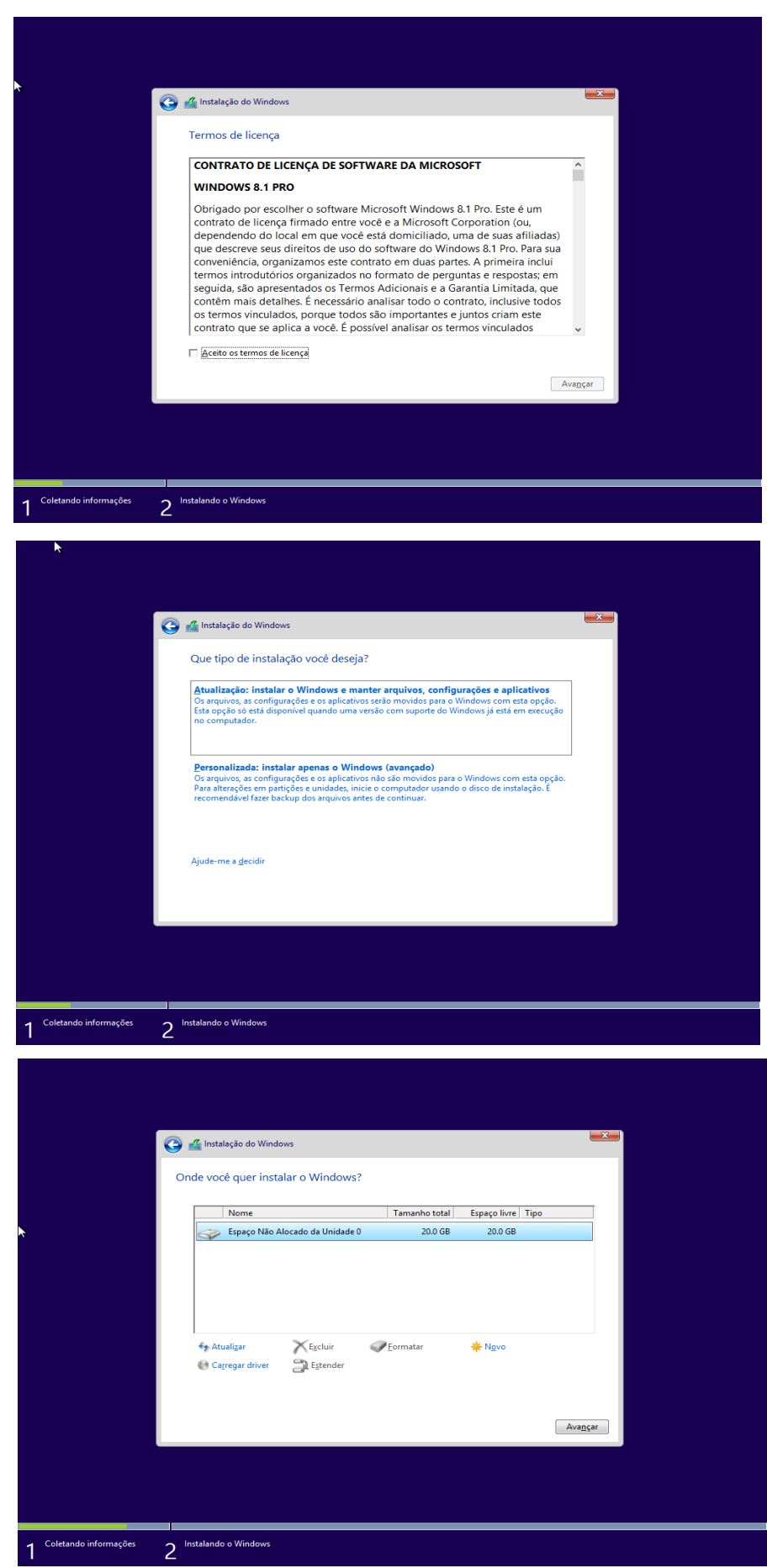

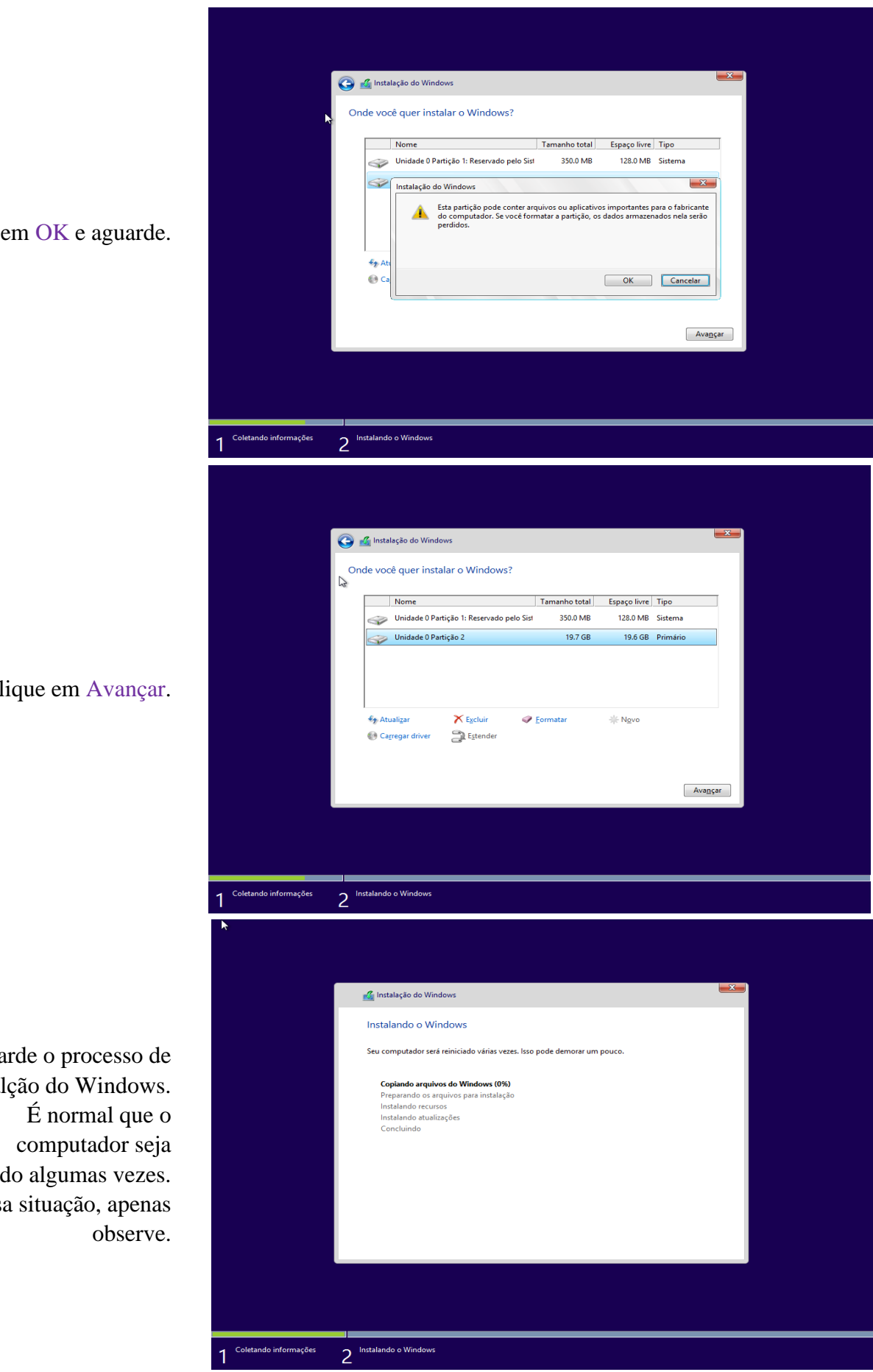

Clique

Cl

Agua instala reiniciad Ness

Após algumas reinicializações, o Windows se iniciará novamente e começará a prepará-lo para o primeiro uso. Aguarde. Se lhe for solicitado chave de ativação, clique em Ignorar.

Defina um nome de usuárioe uma cor de tema para o computador.Clique em Avançar.

Escolha as configurações expressas, ou clique em Personalizar.

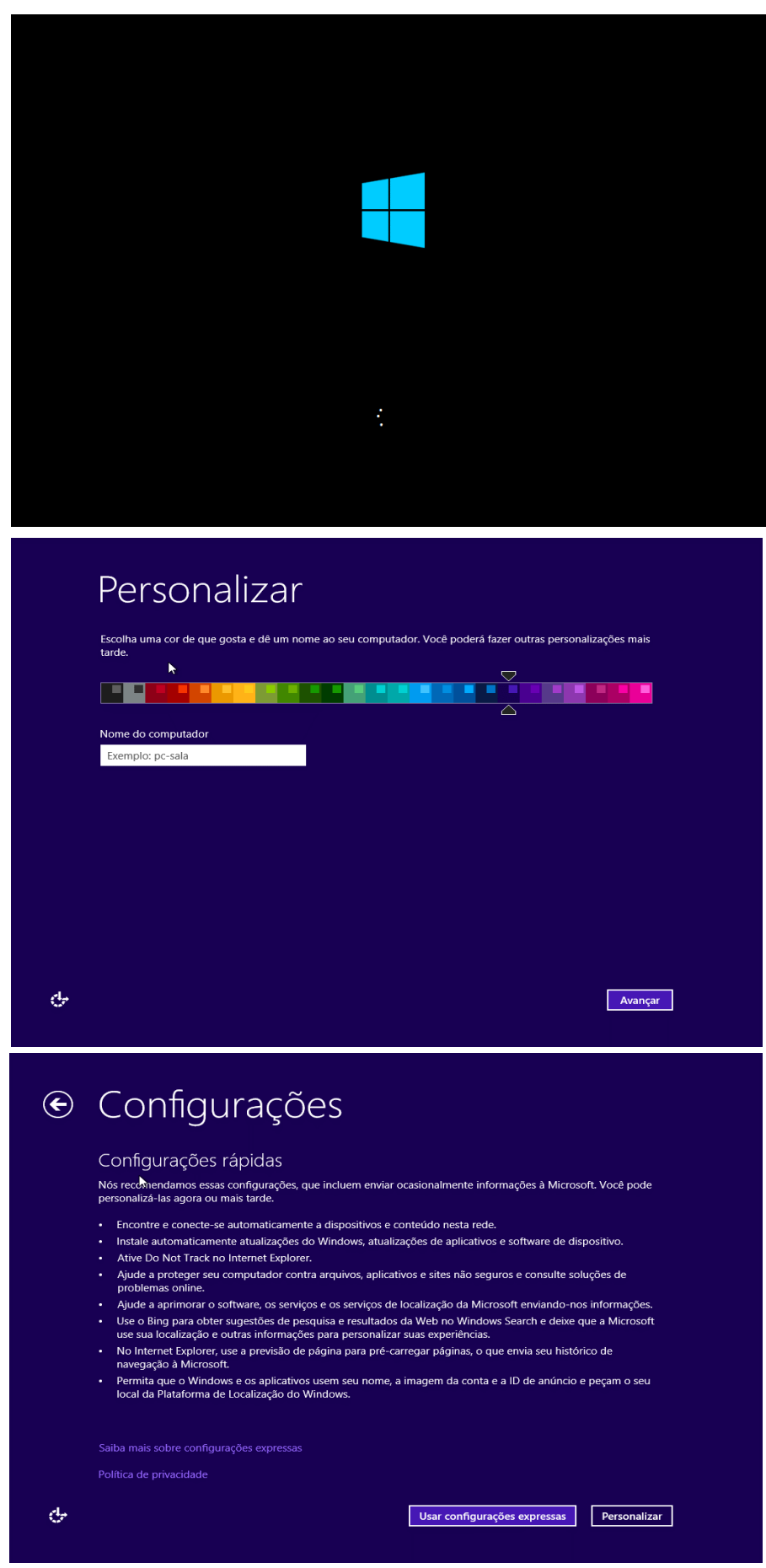

Escolha conforme o seu tipo de rede. Na maioria dos casos, clique em Sim.

Confiigure da forma que preferir, clique em Avançar.

Confiigure da forma que preferir, clique em Avançar.

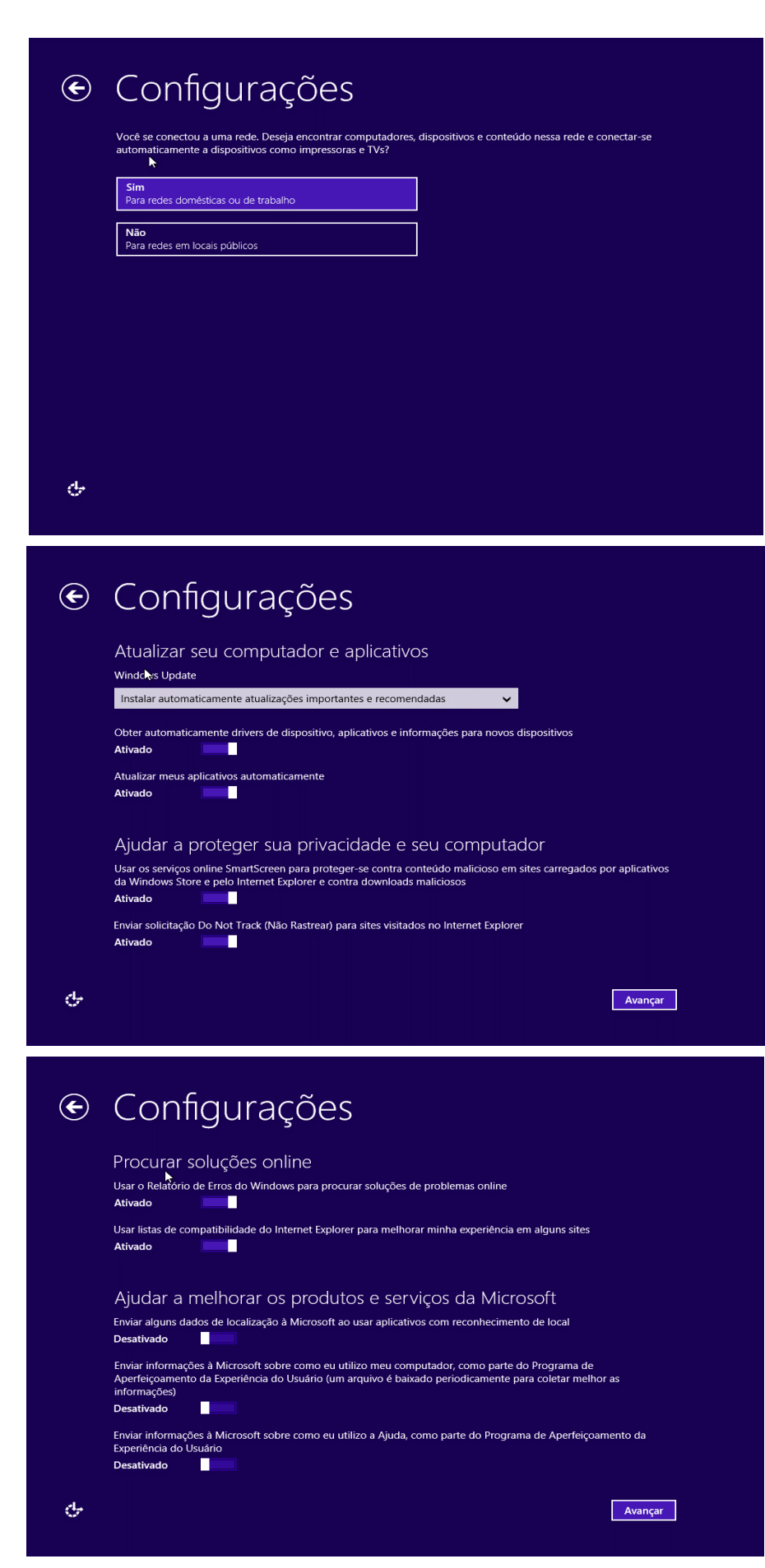

Confiigure da forma que preferir, clique em Avançar.

Faça login com sua conta da Microsoft. Se prefrir, clique em Criar uma nova conta e depois em Entrar sem uma conta da Microsoft.

Opcionalmente, defina uma senha de usuário e clique em Concluir.

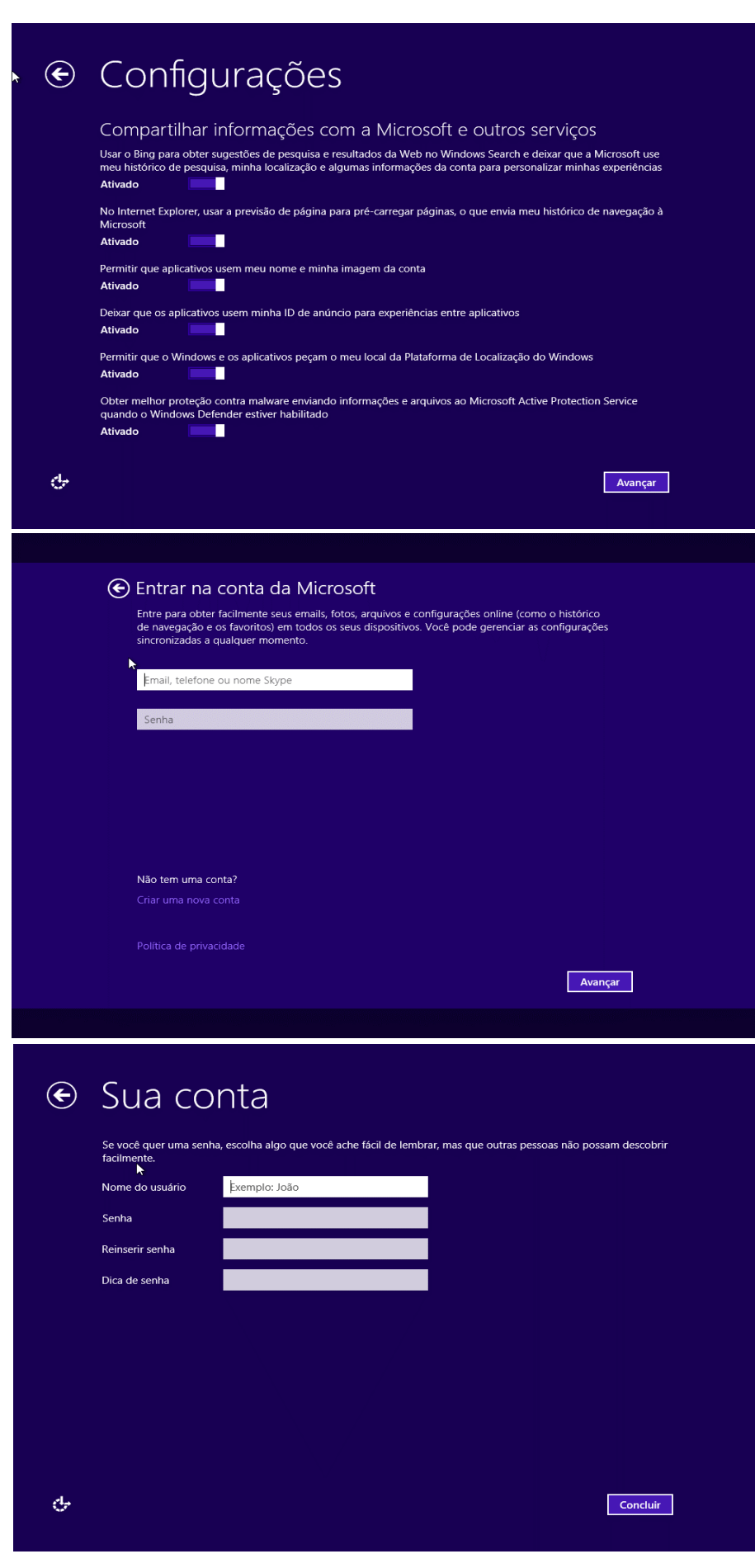

Aguarde as configurações finais.

O Windows 8.1 se iniciará pela primeira vez.

Instalação concluída.

 $e$ 

## Você pode obter novos aplicativos da Loja

Instalando seus aplicativos

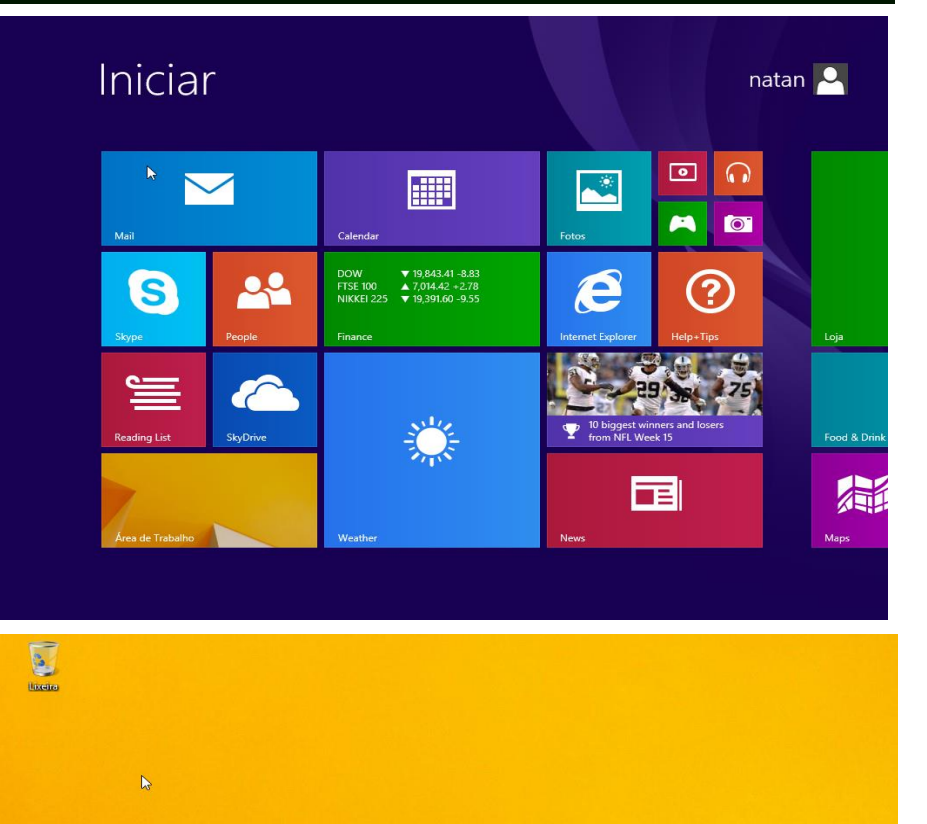